- <span id="page-0-0"></span>[Aktuell seit 6.2](#page-0-0)
- $\bullet$  [< 5.x](https://wiki.ucware.com/archiv/6_1/adhandbuch/provisionierung/tastenprofil_erstellen)

[v.6.2,](https://wiki.ucware.com/vers/v.6.2?do=showtag&tag=vers%3Av.6.2) [Admin-Client,](https://wiki.ucware.com/gui/admin-client?do=showtag&tag=gui%3AAdmin-Client) [Provisionierung,](https://wiki.ucware.com/func/provisionierung?do=showtag&tag=func%3AProvisionierung) [Tastenbelegung,](https://wiki.ucware.com/func/tastenbelegung?do=showtag&tag=func%3ATastenbelegung) [Telefone](https://wiki.ucware.com/func/telefone?do=showtag&tag=func%3ATelefone)

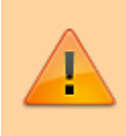

### **Achtung:**

Störungen oder Ausfälle durch unsachgemäße Einstellungen. Lassen Sie die beschriebenen Komponenten nur von erfahrenem Fachpersonal einrichten. Sichern Sie vorab einen Snapshot der Anlage. Kontaktieren Sie im Zweifelsfall den UCware Support.

# **Benutzerübergreifendes Tastenprofil erstellen**

Der UCware Server kann die programmierbaren Tasten [unterstützter](https://wiki.ucware.com/geraetehandbuch/supported#tischtelefone) Tischtelefone mit [ausgewählten](https://wiki.ucware.com/benutzerhandbuch/tastenbelegung/alle_funktionen) Funktionen belegen. Dazu greift er auf sogenannte **Tastenprofile** zurück.

Diese enthalten die Tastenbelegung für ein einzelnes oder mehrere Telefon-Modelle und die zugehörigen Erweiterungsmodule. Die Tasten lassen sich dabei pro Modell mit der gleichen oder unterschiedlichen Funktionen belegen.

UCware unterscheidet zwei Arten von Tastenprofilen:

#### **[benutzereigene Profile](https://wiki.ucware.com/benutzerhandbuch/tastenbelegung/sitemap):**

Diese lassen sich nur im UCC-Client vom jeweiligen Benutzer bearbeiten. Jeder Benutzer erhält Zugriff auf ein eigenes Tastenprofil, das nicht auf andere übertragbar ist.

#### **benutzerübergreifende Profile:**

Diese müssen im Admin-Client erstellt und mit einer [Provisionierungsgruppe](https://wiki.ucware.com/adhandbuch/provisionierung/tastenprofil_anwenden) verknüpft werden. Sie gelten für alle Benutzer innerhalb dieser Gruppe.

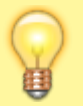

#### **Hinweis:**

Beide Varianten erfordern einen angemeldeten Benutzer am jeweiligen Telefon. Um Tastenfunktionen auf Geräten ohne Benutzeranmeldung einzurichten, verwenden Sie ein [Parameter-Profil](https://wiki.ucware.com/adhandbuch/provisionierung/provisionierungsprofil_erstellen).

In diesem Artikel erfahren Sie, wie Sie ein **benutzerübergreifendes** Tastenprofil erstellen.

## **Funktionsweise und Geltungsbereich**

Benutzerübergreifende Tastenprofile lassen sich im Bereich **Provisionierung** des Admin-Clients erstellen.

Dabei können Sie die programmierbaren Tasten pro Telefon-Modell und Erweiterungsmodul mit einem grafischen Editor belegen und benennen. Bei Bedarf lässt sich zudem jede Taste für eine Bearbeitung durch den Benutzer sperren.

Die Geräte übernehmen die Tastenbelegung direkt nach der Anmeldung des Benutzers, wenn die folgenden Bedingungen erfüllt sind:

- Das Tastenprofil ist mit einer [Provisionierungsgruppe](https://wiki.ucware.com/adhandbuch/provisionierung/tastenprofil_anwenden) verknüpft.
- Der angemeldete Benutzer des Telefons ist Mitglied dieser Provisionierungsgruppe.
- Der Benutzer belegt die Tasten nicht über ein eigenes Tastenprofil. Dies können Sie bei Bedarf mit der Bearbeitungssperre erzwingen.

Benutzerübergreifende und benutzereigene Tastenprofile lassen sich bei Bedarf kombinieren. Auf ungesperrten Tasten erhält dabei stets das Profil des Benutzers den Vorrang.

Darüber hinaus können Sie Tastenprofile mit [Parameter-Profilen](https://wiki.ucware.com/adhandbuch/provisionierung/provisionierungsprofil_erstellen) kombinieren. Im Falle kollidierender Vorgaben erhält dabei stets das Parameter-Profil den Vorrang.

## **Schritt für Schritt**

### **Tastenprofil erstellen**

Um ein benutzerübergreifendes Tastenprofil zu erstellen, gehen Sie wie folgt vor:

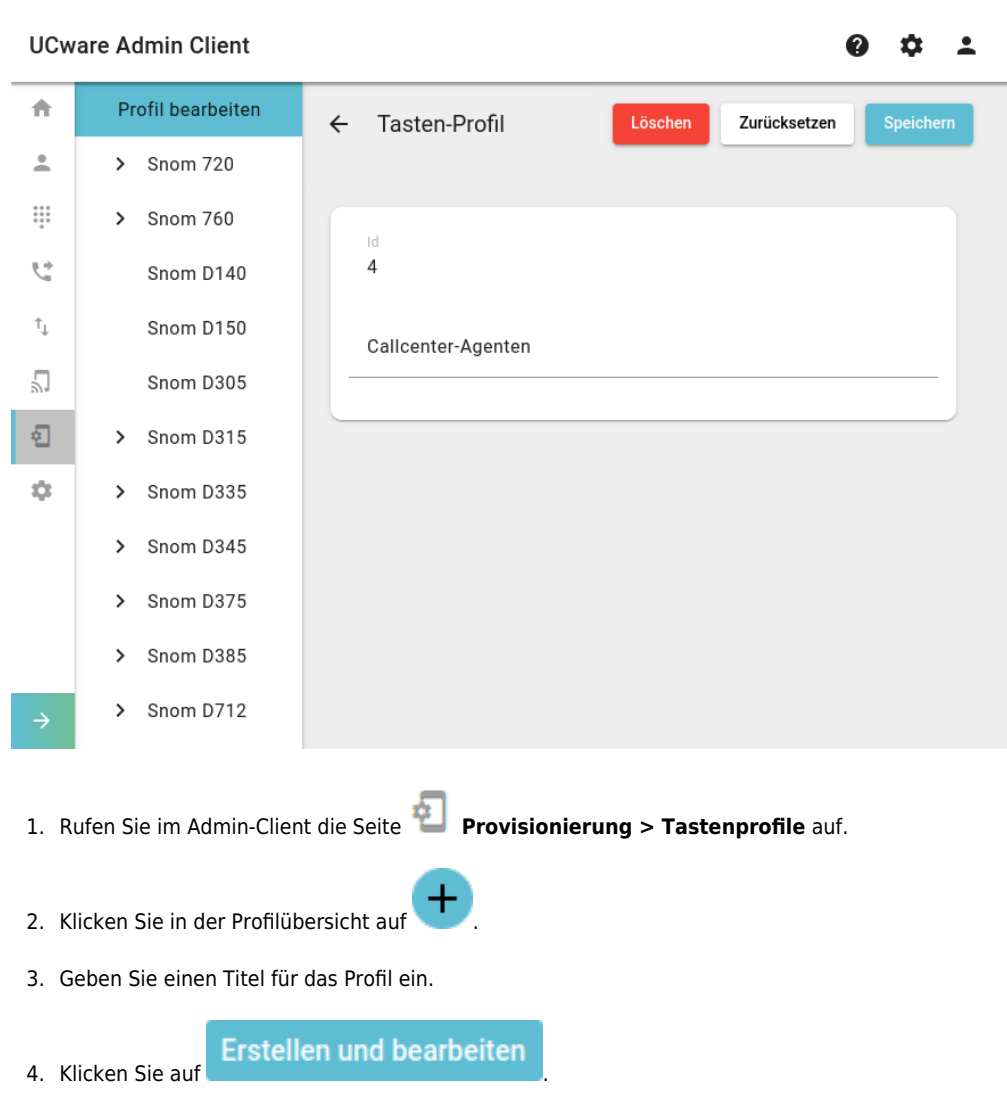

Dies öffnet die Bearbeitungsansicht, wo Sie die Tastenbelegung pro Telefon-Modell bearbeiten können.

### **Tasten belegen**

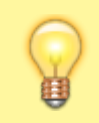

### **Hinweis:**

Ab UCware 6.2 beschränkt der Admin-Client die sichtbaren Tischtelefone im Tasteneditor auf Geräte, die bereits angeschlossen sind oder waren.

Um die Tastenbelegung für ein Telefon-Modell zu bearbeiten, gehen Sie wie folgt vor:

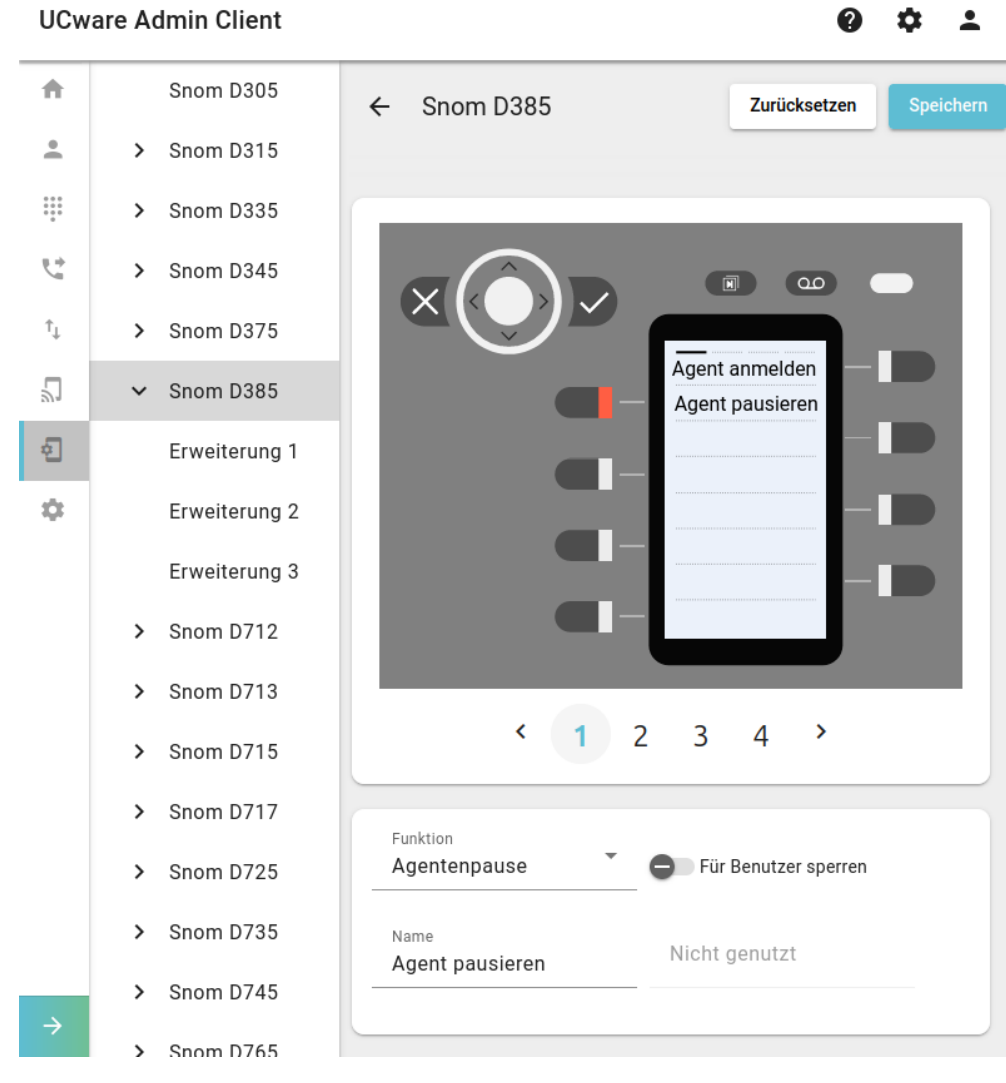

- 1. Öffnen Sie die Bearbeitungsansicht des Tastenprofils.
- 2. Wählen Sie in der linken Spalte ein Telefon-Modell.

Um mögliche Erweiterungsmodule anzuzeigen, klicken Sie auf

- 3. Klicken Sie im grafischen Editor auf die gewünschte Taste. Um die Belegungsebene zu wechseln, klicken Sie auf  $\zeta$  oder  $\zeta$ .
- 4. Wählen Sie im Bearbeitungswidget eine **Tastenfunktion** aus.
- 5. **Sperren** Sie die Tastenfunktion bei Bedarf für den Benutzer. Bei ungesperrten Tasten gelten die Vorgaben als Standardwerte, die der Benutzer bei Bedarf anpassen oder zurücksetzen kann.
- 6. Geben Sie einen **Namen** für die Taste ein. Dieser wird als LCD-Beschriftung auf dem Gerät oder auf der Druckvorlage für das Einlege-Etikett angezeigt.

Speichern

- 7. Füllen Sie falls erforderlich das Feld für zusätzlich Eingaben aus. Beachten Sie dazu die Tabelle zu [verfügbaren Funktionen.](https://wiki.ucware.com/benutzerhandbuch/tastenbelegung/alle_funktionen#verfuegbare_funktionen)
- 8. Wiederholen Sie diese Vorgehensweise bei Bedarf mit weiteren Tasten.
- 9. Übernehmen Sie die Einstellungen mit

Wiederholen Sie diese Vorgehensweise bei Bedarf für weitere Telefon-Modelle.

# **Nächste Schritte**

adhandbuch:provisionierung:tastenprofil\_erstellen https://wiki.ucware.com/adhandbuch/provisionierung/tastenprofil\_erstellen

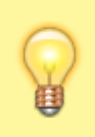

### **Hinweis:**

Stellen Sie sicher, dass der UCware Server die gewünschten Geräte provisionieren kann. Lesen Sie dazu den Artikel [Provisionierung verschlüsseln](https://wiki.ucware.com/adhandbuch/provisionierung/provisionierung_ssl) und prüfen Sie die Schlüssel ... PROV\_ENABLED bzw. [PROV\\_MODELS\\_ENABLED\\_...](https://wiki.ucware.com/adhandbuch/system/kvs/bearbeiten#prov_models_enabled_snom) im Key-Value-Store.

Tastenprofile werden wirksam, sobald sie mit konkreten Benutzern verknüpft sind. Lesen Sie dazu den Artikel [Benutzerübergreifendes](https://wiki.ucware.com/adhandbuch/provisionierung/tastenprofil_anwenden) [Tastenprofil anwenden](https://wiki.ucware.com/adhandbuch/provisionierung/tastenprofil_anwenden).

Für Geräte ohne LCD-Beschriftung können Sie mit TTT passende Einlege-Etiketten ausdrucken. Alternativ kann der jeweilige Benutzer seine Tastenbelegung zunächst im UCC-Client [vervollständigen](https://wiki.ucware.com/benutzerhandbuch/tastenbelegung/sitemap) und das Etikett anschließend [selbst ausdrucken.](https://wiki.ucware.com/benutzerhandbuch/tastenbelegung/ausdrucken)

From: <https://wiki.ucware.com/> - **UCware-Dokumentation**

Permanent link: **[https://wiki.ucware.com/adhandbuch/provisionierung/tastenprofil\\_erstellen](https://wiki.ucware.com/adhandbuch/provisionierung/tastenprofil_erstellen)**

Last update: **12.02.2025 14:32**